### **Colour in Motion**

## Erstinstallation Epson ET-7750 Series Adobe Photoshop

#### 1. Druck vorbereiten

Bitte befolgen sie den Installations- und Befüllungsvorgang anhand der mitgelieferten Epson Installations CD. Alternativ können sie den Treiber direkt von der Epson Homepage downloaden: https://download.epson-europe.com/pub/download/6325/epson632513eu.exe

Bitte beachten Sie das beim Befüllungsschritt unsere Sublisplash verwendet wird.

Wichtig! In Verbindung mit dem Drucker ist das TexPrint-R Papier erforderlich. Legen sie das Transferpapier in das hintere oder vordere Fach des Druckers.

1.1 Nach dem Einlegen von Papier in zB. das hintere Fach des Druckers erscheint eine ähnliche Meldung:

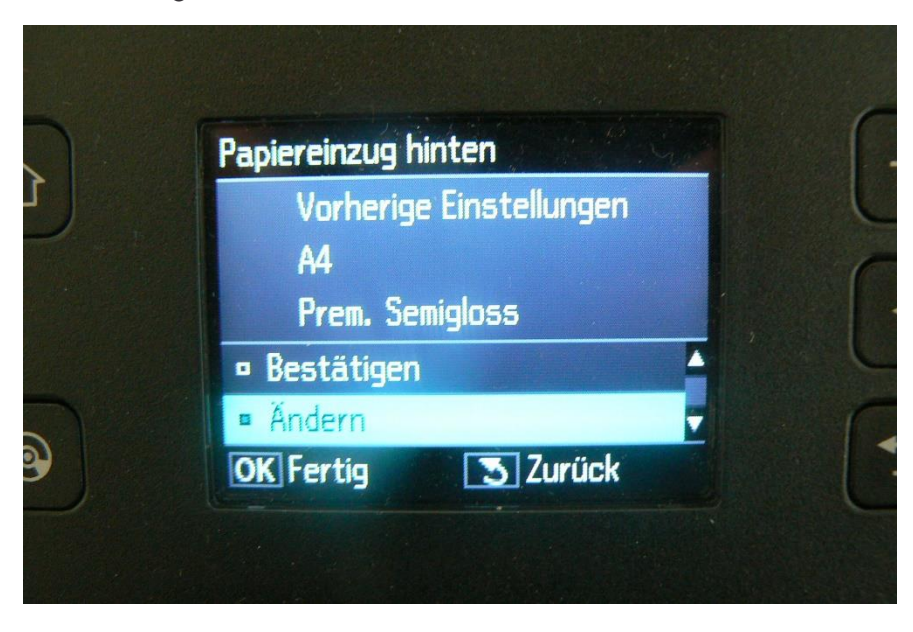

### www.sublisplash.de

**Colour in Motion** 

1.2 Hierbei drücken Sie bitte einmal nach unten und dann "OK" um zum folgende Bildschirm zu gelangen:

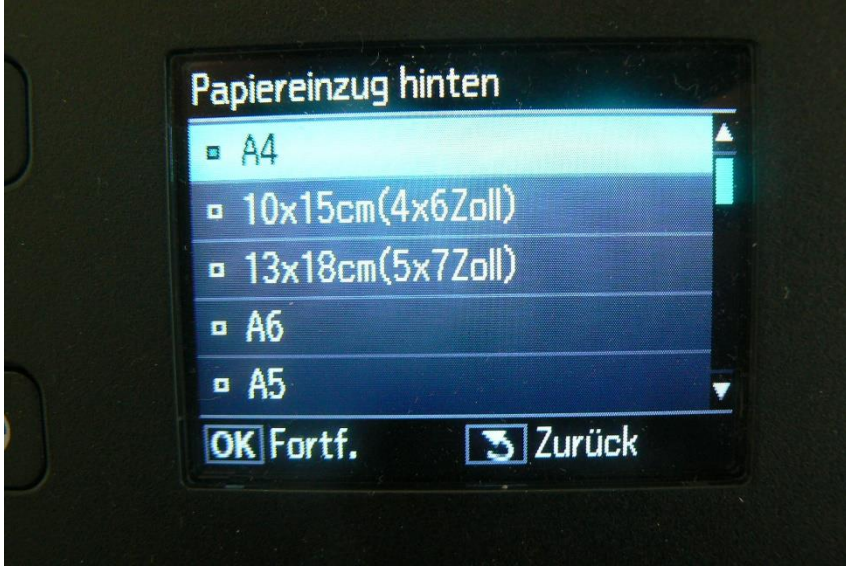

- 1.3 Nun wählen Sie bitte mit den Oben oder Unten Knöpfen Ihr gewünschtes Format und bestätigen Sie mit "OK".
- 1.4 Zu guter Letzt wählen Sie mit den Oben oder Unten Knöpfen "Prem. Semigloss" und bestätigen Sie mit "OK".

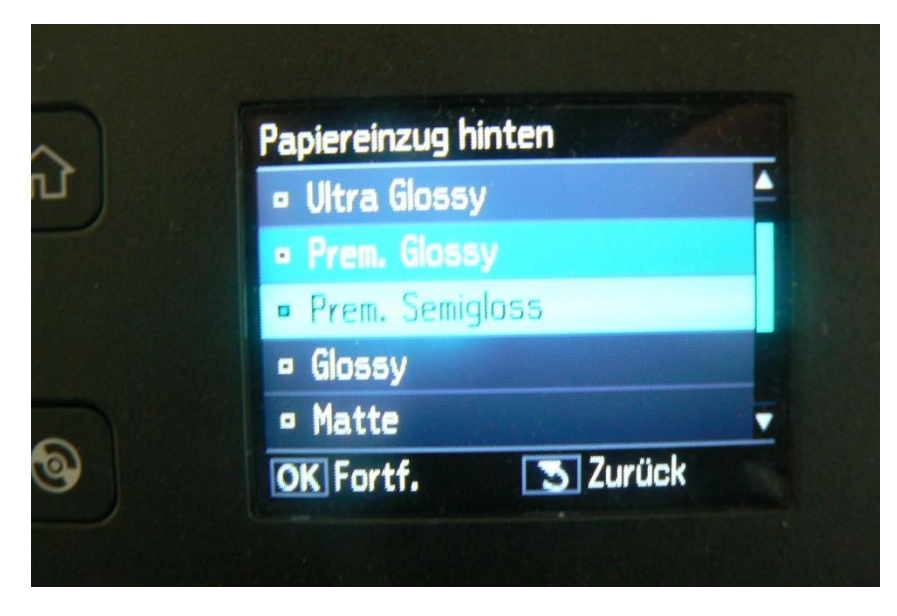

## www.sublisplash.de

### **Colour in Motion**

#### 2. Einstellungen im Druckertreiber

- 2.1 Bitte nehmen Sie die folgenden Druckertreibereinstellungen wie folgt vor:
	- 1. Windows/Start > Einstellungen
	- 2. Geräte
	- 3. Geräte und Drucker
	- 4. rechter Mausklick auf den EPSON ET-7750 Series > Druckeinstellungen

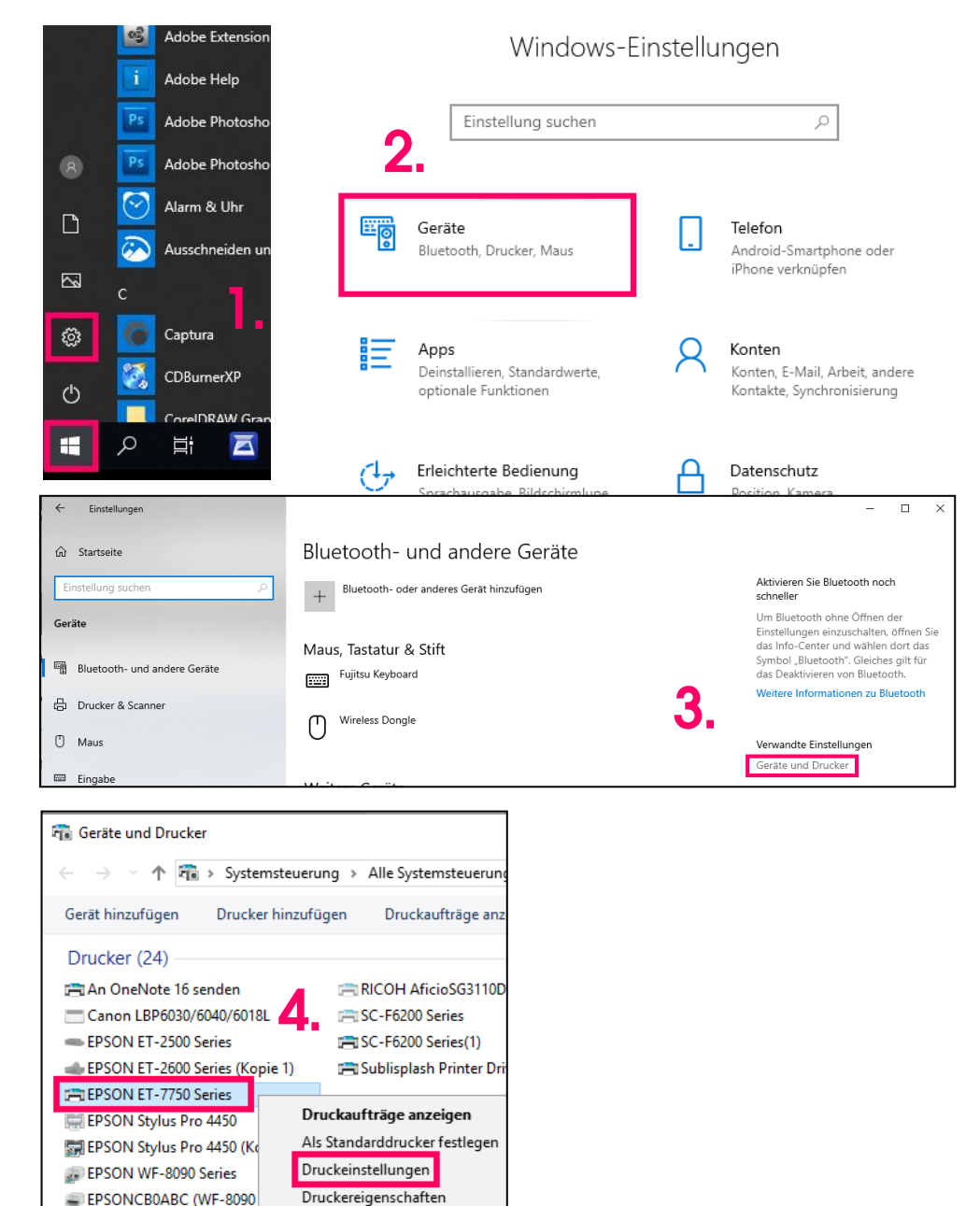

## www.sublisplash.de

#### **Colour in Motion**

2.2 Einstellungen wie folgt auswählen und abspeichern:

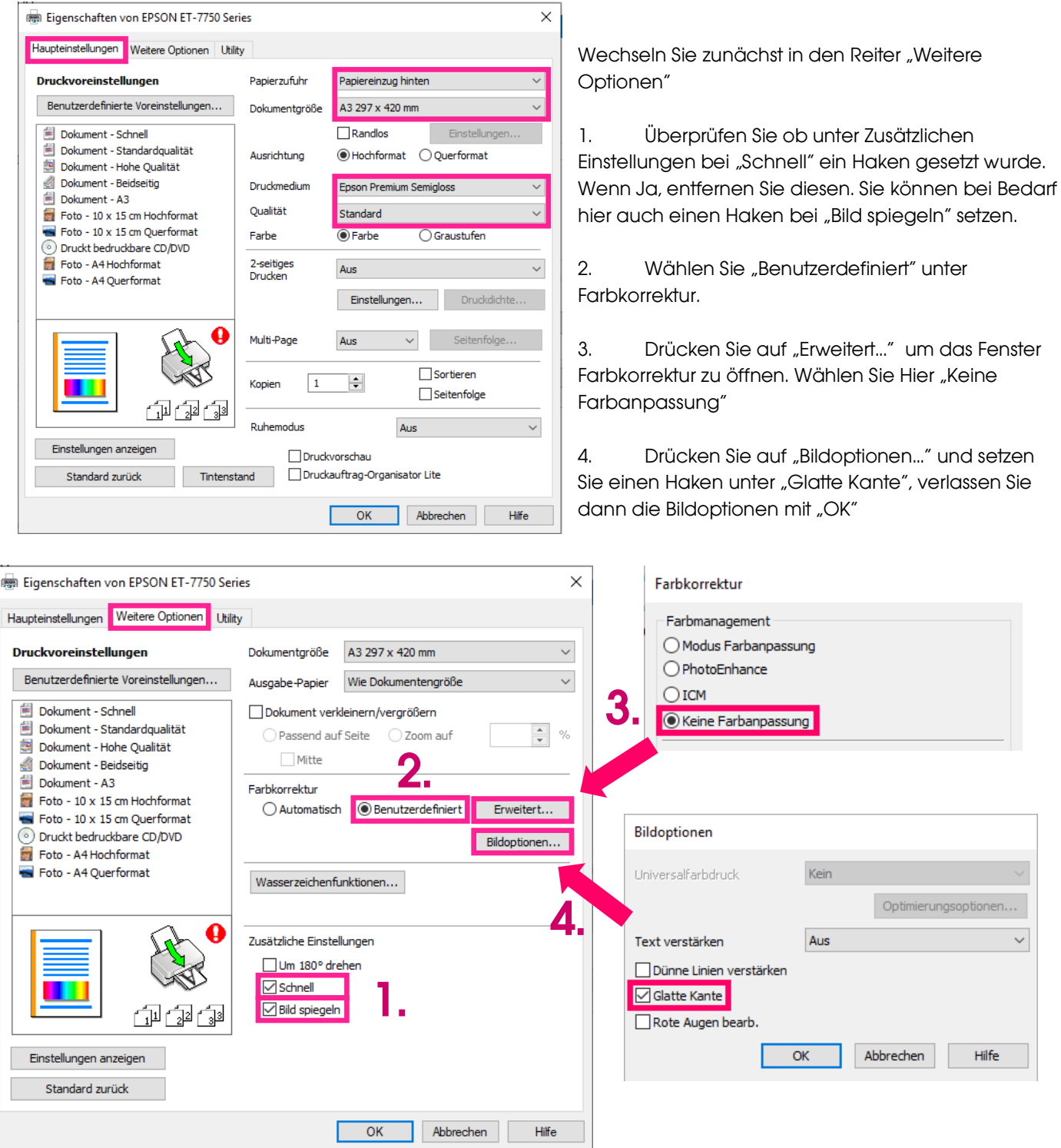

## www.sublisplash.de

#### **Colour in Motion**

Über "Benutzerdefinierte Voreinstellungen..." können Sie jetzt die vorgenommenen Einstellungen speichern.

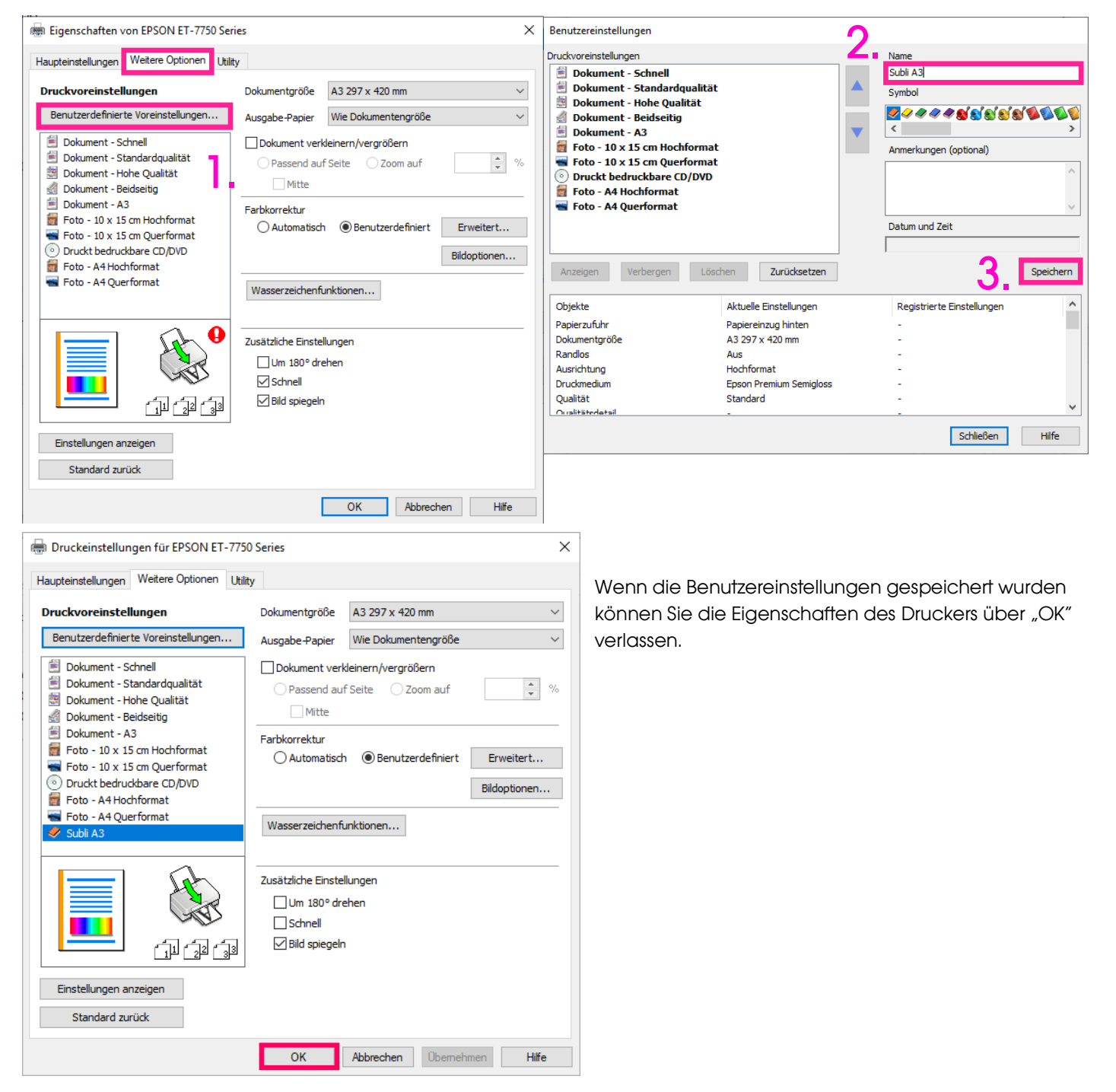

### www.sublisplash.de

### **Colour in Motion**

#### 3. Einrichten des Farbprofils

3.1 Gehen Sie auf<https://www.sublisplash.com/de/downloads/> und laden das ICC-Farbprofil für Ihren Drucker herunter.

3.2. Klicken Sie im Downloadordner mit der rechten Maustaste auf das ICC–Profil und wählen Sie Profil installieren. Das Profil ist nun automatisch auf Ihrem Computer installiert. Hierbei wird kein Statusfenster und keine Bestätigungsmeldung angezeigt. Das Profil kann alternativ manuell in den folgenden Ordner "C:/windows/system32/spool/drivers/color" verschoben werden.

#### 4. Farbeinstellungen in Adobe Photoshop

**4.1** Öffnen Sie in Photoshop den Reiter "Bearbeiten" > "Farbeinstellungen"

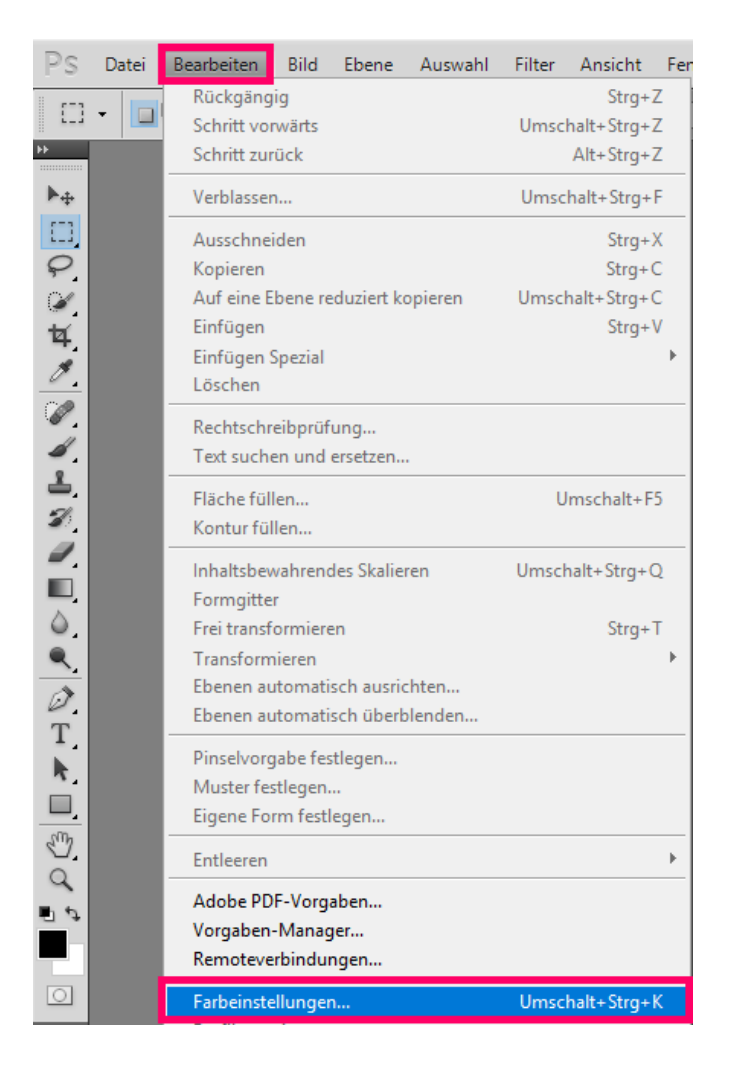

### www.sublisplash.de

#### **Colour in Motion**

4.2 Nehmen Sie folgende Einstellungen vor:

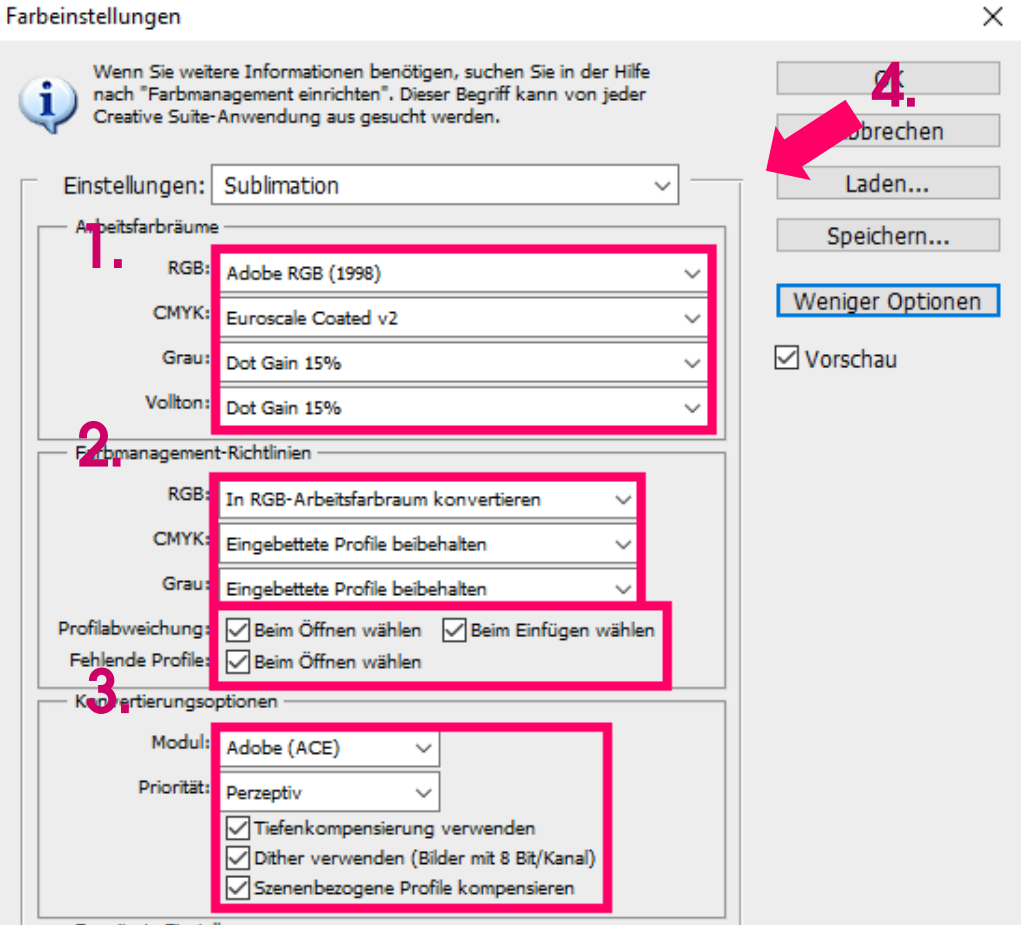

4.3 Speichern Sie die Einstellungen. (4.) Wählen Sie hierzu eine eindeutige Bezeichnung wie z.B. Subli oder Sublimation.

## www.sublisplash.de

### **Colour in Motion**

4.4 Drücken Sie "Datei" > "Drucken"

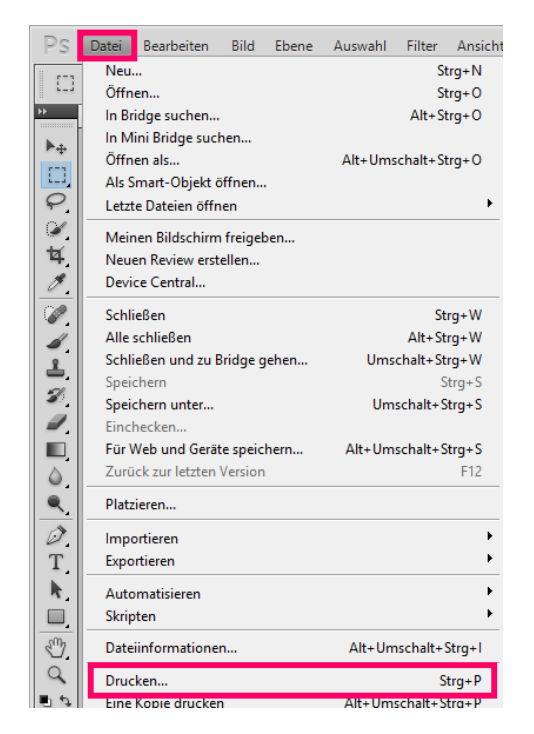

4.5 Nehmen Sie die aufgelisteten Einstellungen vor:

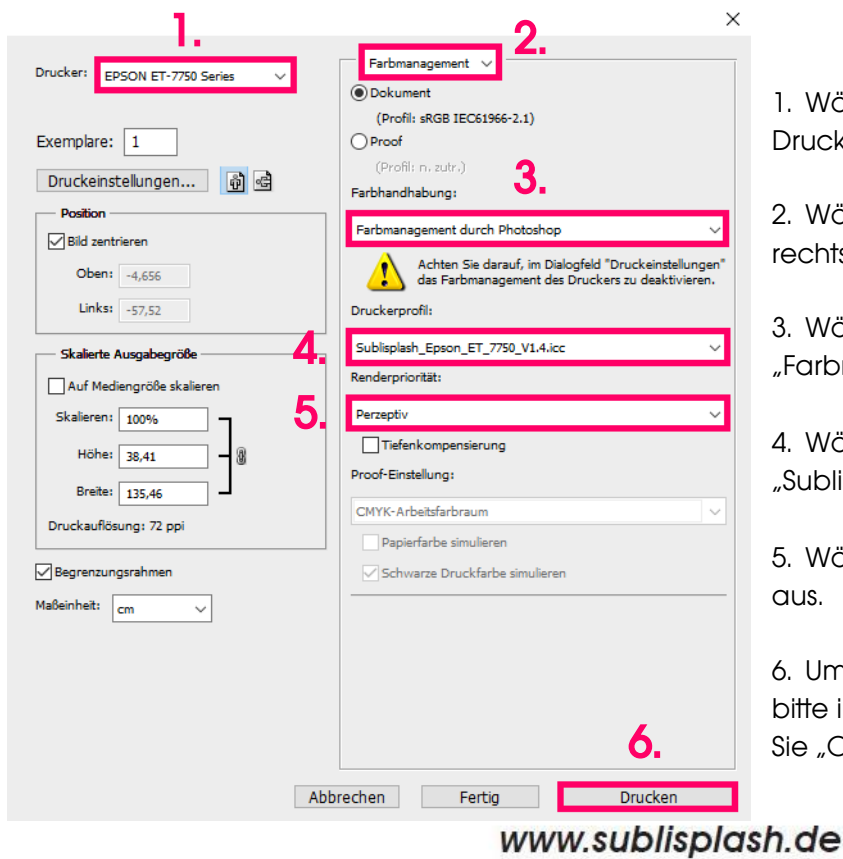

1. Wählen Sie den Epson ET-7750 Series im Druckerfeld aus.

2. Wählen Sie Farbmanagement im Feld rechts von dem Drucker aus.

3. Wählen Sie bei Farbhandhabung: "Farbmanagement durch Photoshop" aus.

4. Wählen Sie bei Druckerprofil: "Sublisplash\_Epson\_ET\_7750\_V1.4.icc" aus.

5. Wählen Sie bei Renderpriorität: "Perzeptiv" aus.

6. Um direkt zu drucken wechseln Sie jetzt bitte in den Reiter "Allgemein" und drücken Sie "OK" bzw. "Drucken".

### **Colour in Motion**

Sie haben hiermit eine erstmalige Einrichtung für Ihren Drucker und Grafikprogramm vorgenommen. Insofern Sie eine Hilfestellung für das Auswählen oder Überprüfen dieser Einstellungen brauchen haben wir hierfür die Anleitung "Einbindung Farbprofil" unter "Anleitungen für Epson-Drucker".

### www.sublisplash.de